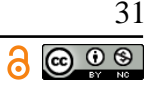

# **IMPLEMENTASI JARINGAN PPPOE DAN HOTSPOT SERVER RT/RW NET BERBASIS MIKROTIK DENGAN FITUR MIKHMON DI ADINET SAMARINDA SEBERANG**

# **Nursobah 1) , Pitrasacha Aditya 2) , Supriady 3)**

<sup>1,3</sup>Teknik Informatika, <sup>2</sup>Sistem Informasi, STMIK Widya Cipta Dharma 1,2,3Jl.Prof M.Yamin No.25 Samarinda Kalimantan Timur 75123 E-mail: nursobah@wicida.ac.id <sup>1</sup>, [pitra@wicida.ac.id](mailto:pitra@wicida.ac.id) <sup>2)</sup>, adybakom@gmail.com <sup>3)</sup>

# **ABSTRAK**

Jaringan PPPoE dan Hotspot Server RT/RW Net ini dibangun untuk memberikan internet dengan harga terjangkau dimasyarakat. Metode yang digunakan adalah *Network Development Life Cycle* (NDLC). Membangun jaringan RT/RW Net didasarkan dari beberapa kriteria. Metode yang digunakan dalam membangun jaringan PPPoE dan Hotspot Server adalah *Network Development Life Cycle* (NDLC) karena metode tersebut bergantung pada proses pembangunan sebelumnya seperti perencanaan strategi bisnis dan analisa pendistribusian data. Hasil penelitian Implementasi Jaringan PPPoE dan Hotspot Server RT/RW Net berbasis mikrotik dengan fitur mikhmon di Adinet Samarinda Seberang diharapkan dapat membantu pengusaha RT/RW Net dalam membangun jaringan dengan harga terjangkau dimasyarakat.

*Kata Kunci: Jaringan PPPoE, Hotspot, Mikrotik, Mikhmon*

#### **1. PENDAHULUAN**

RT/RW Net adalah organisasi atau usaha perorangan untuk membangun jaringan internet skala kecil dengan menginduk kepada ISP swasta dalam hal perizinan. Pada umumnya RT/RW Net menggunakan aplikasi pihak ketiga seperti MIKHMON. MIKHMON adalah aplikasi Monitoring yang berguna untuk mengelola jaringan. Adapun system yang digunakan adalah teknologi PPPoE. Teknologi ini juga digunakan oleh ISP seperti TELKOM dan ISP swasta lainnya.

Menjamurnya RT/RW Net dengan sistem PPPoE dan Hotspot banyak digunakan untuk berbisnis. Usaha ini dapat dijalankan di kota maupun di desa. Bisnis RT/RW Net berpeluang besar jika diterapkan dalam area yang padat penduduk. Adinet juga menggunakan system PPPoE tersebut. Adinet hingga saat ini mempunyai 375 pelanggan PPPoE dan 100 Pelanggan Hotspot. Adapun rata-rata trafik yang keluar dan masuk adalah 350 Mbps unduh dan 30 Mbps unggah.

Dalam pembangunan jaringan RT/RW Net di kota maupun di desa terdapat hal-hal yang harus diperhatikan. Seperti membangun jaringan yang sesuai standar dan tidak mengganggu lingkungan yang ada. Dan juga harus fokus pada pengelolaan dan keamanan dalam membangun jaringan. Dalam hal ini *monitoring* dan *management* yang sangat penting jika terjadinya *trouble,*  baik *looping* maupun kerusakan jaringan lainnya.Dengan adanya RT/RW Net seperti Adinet, dapat membantu masyarakat untuk mendapatkan internet yang murah. RT/RW Net juga tidak kalah dengan ISP pemerintah maupun ISP swasta karena RT/RW Net juga menggunakan system PPPoE yang keamananya sangat terjamin serta menggunakan aplikasi *monitoring* dan *management* yang sangat baik.

Adinet pada awal pembangunan hanya menggunakan metode hotspot saja, sehingga untuk mendapatkan koneksi internet harus membeli voucher terlebih dahulu. Untuk mengatasi itu digunakanlah metode PPPoE agar lebih mudah dan tidak perlu untuk membeli voucher agar mendapatkan koneksi internet.

### **2. RUANG LINGKUP PENELITIAN**

Mengingat terlalu luasnya pembahasan dan permasalahan tentang jaringan komputer dan internet,maka diperlukan batasan-batasan dalam penyusunan proposal skripsi ini agar lebih terfokus pada masalah-masalah yang di hadapi dantidak terlalu luas.Dalam laporan proposal skripsi ini penulis akan membatasi pembahasan sebagai berikut :

- 1. Penulis akan menjelaskan proses perancangan topologi jaringan RT/RW NET yang dibangun.
- 2. Penulis akan menjelaskan proses *settingan*, *instalasi* dan kebutuhan perangkat yang digunakan oleh penyusun dalam membangun jaringan RT/RWNET.
- 3. Penelitian ini membuat *prototype* proses *setting, instalasi* dan kebutuhan perangkat yang digunakan dalam membangun jaringan RT/RW Net.

#### **3. BAHAN DAN METODE**

Adapun bahan dan metode yang digunakan dalam membangun sistem ini yaitu :

#### **3.1 Jaringan**

Menurut Sofana (2013), Jaringan komputer adalah suatu himpunan interkoneksi sejumlah komputer, dalam Bahasa populer dapat dijelaskan bahwa jaringan komputer adalah sekumpulan beberapa komputer, dan perangkat lain seperti router dan switch yang saling terhubung dan dapat melakukan pertukaran atau *sharing*  serta berbagi program maupun data satu sama lain.

# **3.2 PPPoE**

Menurut Ongkowinoto (2021), PPPoE *(Point to Point Protocol over Ethernet)* adalah salah satu protokol jaringan yang biasanya digunakan untuk menciptakan sambungan antar komputer dan server. Salah satu kelebihan dari teknologi atau metode PPPoE adalah akses internet menjadi lebih aman karena adanya username dan password yang unik untuk menetapkan batas kecepatan dan membuat *filter* trafik internet. Selain itu, PPPoE menawarkan opsi jaringan dasar lainnya seperti autentifikasi, enkripsi, dan kompresi data. Karena itu, PPPoE adalah salah satu metode pilihan yang digunakan untuk menangani koneksi internet, hal itu juga memungkinkan para penyedia layanan internet mengatur dan menjual layanan internet yang berbeda – beda.

PPPoE juga bermanfaat untuk mencegah terjadinya serangan dari komputer lain yang berada didalam satu router. Jika tidak menggunakan PPPoE dalam suatu jaringan maka akan mudah diketahui *mac address*  maupun *ip address* dari perangkat. Jika menggunakan PPPoE maka baik *mac address* maupun *ip address* tidak dapat terlihat karena PPPoE menggunakan *username* dan *password* dalam otentikasinya.

### **3.3 Hotspot**

Menurut Ongkowinoto (2021), hotspot adalah sebuah metode autentikasi yang diterapkan pada akses point, dan dengan diterapkannya metode hotspot dapat dengan mudah mengautentikasi user yang terhubung ke dalam suatu jaringan. Kelebihan yang diperoleh dari metode hotspot sangatlah banyak, diantaranya dengan metode hotspot kita dapat mengetahui jumlah data yang di *download / upload*, dan juga dapat melakukan limitasi *bandwith* dan waktu pemakaian user berdasarkan *data rate*. Selain itu, metode hotspot umumnya banyak digunakan untuk user atau pelanggan yang ingin tetap terkoneksi internet dimanapun mereka berada selama tempat tersebut terdapat akses point.

### **3.4** *The Dude*

Menurut Widiyasono (2013), *The Dude* adalah alat bantu untuk memonitor aktifitas sistem dan infrastruktur jaringan, dan secara *real time* akan mencatat setiap aktifitas yang terjadi pada perangkat dilingkungan tersebut. Dengan adanya *the dude* akan membantu dalam hal menganalisa dan menentukan *action* atau Langkah selanjutnya.

## **3.5 Pengertian RT/RW Net**

Menurut Ongkowinoto (2021), RT/RW-Net adalah jaringan komputer swadaya masyarakat dalam ruang lingkup RT/RW melalui media kabel atau Wireless 2.4 Ghz. Pemanfaatan RT/RW Net ini dapat dikembangkan sebagai forum komunikasi online yang efektif bagi warga untuk saling bertukar informasi, mengemukakan pendapat dan lain-lain yang bebas tanpa dibatasi waktu dan jarak.

## **3.6 PengertianMikrotik**

Menurut Nadoel (2011), Mikrotik RouterOS adalah sistem operasi dan perangkat lunak yang dapat digunakan untuk menjadikan komputer menjadi router network yang handal, mencakup berbagai fitur yang dibuat untuk ip network dan jaringan wireless. Sistem operasi ini bisa juga di install di komputer biasa dan menjadikan nya sebagai router dengan fitur-fitur yang sudah tersedia, seperti routing, firewall, bandwith management, wireless acces point, dll. Untuk memudahkan konfigurasi dan administrasi router mikrotik, terdapat perangkat lunak yang dapat di pakai untuk me-remote yaitu winbox.

# **3.7 Winbox**

Menurut Ongkowinoto (2018), Winbox adalah sebuah utility untuk administrasi *RouterOS* menggunakan GUI yang mudah di mengerti. Winbox dapat terkoneksi ke server mikrotik berdasarkan *IP address* atau *MAC address* melalui kabel ethernet yang terpasang.

### **3.8** *Access Point*

Menurut Wicaksono (2017), Akses point adalah perangkat *router* yang digunakan untuk menghubungkan *client* dengan internet. *Access point* berfungsi untuk menghubungkan *client* dengan server sehingga *client* dapat terhubung dengan internet melalui server utama. Adapun perbedaan *access point* adalah pada frekuensi yang digunakan. Jika menggunakan frekuensi 2.4Ghz maka *speed* yang didapat hanya sekitar 10 hingga 20 Mbps. Sementara jika menggunakan 5Ghz *speed* yang akan didapat 100 hingga 1 Gbps lebih.

### **3.9 Kabel LAN**

Menurut Kholis (2020), Kabel LAN merupakan kabel yang menghubungkan perangkat satu dan perangkat lainnya. Kabel LAN berisi tembaga yang pada umumnya didalam terdapat 8 kabel yang berbeda warna. Masingmasing warna terdapat fungsi yang berbeda. Pada kabel lan terdapat banyak type seperti cat 4 dan cat 5 yang mampu menghantarkan bandwith hingga 100 Mbps. Sementara Cat 5e, Cat 6 dan cat 6e mampu menghantarkan bandwith hingga 1 Gbps lebih. Kabel LAN sendiri memiliki spesifikasi sesuai kondisi dilapangan seperti *indoor* dan *outdoor*. berikut type-type kabel LAN :

1. UTP (Unshielded Twisted Pair)

32

33

Type kabel lan yang biasa digunakan didalam ruangan (*indoor*). Dimana kabel ini hanya dilapisi oleh kabel luar tanpa pelindung apapun. Kabel ini tidak cocok untuk diluar ruangan.

#### 2. FTP (*Foiled Twisted Pair*)

Type kabel lan yang sangat berguna digunakan diluar ruangan (*outdoor*). Kabel ini diisi dengan alumunium foil yang berguna untuk melindungi 8 isi kabel didalamnya.

3. STP (*Shielded Twisted Pair*)

Sama halnya dengan FTP, kabel ini digunakan diluar ruangan dengan perlindungan alumunium foil. Perbedaannya kabel STP ini disetiap 1 kabel dari 8 kabel dilindungi alumunium foil dimasing-masing kabel. Jadi sangat berguna untuk melindungi kabel dari panas dan hujan.

#### **3.10 Switch**

Menurut Rafael (2014), switch adalah suatu perangkat yang tugasnya menghubungkan dua komputer atau lebih dalam sebuah jaringan yang umumnya berupa kabel. Berikut jenis-jenis switch :

1. Unmanaged Switch

Jenis switch satu ini termasuk dalam kategori yang paling murah diantara jenis lainnya di pasaran. Biasanya jenis ini juga sering dipakai di kantor atau di rumah dengan skala kecil. Unmanaged switch mempunyai fungsi utama sebagai pengelola aliran data antara printer dan beberapa komputer serta antar perangkat lain. Selain itu, jenis switch ini juga dapat dipakai secara langsung tanpa membutuhkan pengaturan yang rumit, Unmanaged switch memiliki kelebihan yaitu mudah dalam pemasangan serta harganya yang relatif lebih murah.

2. Managed Switch

Managed switch mempunyai kelebihan adanya *user interface* dibandingkan jenis switch lainnya. Dengan kelebihan tersebut maka dapat memudahkan penggunanya ketika mengkonfigurasi switch. Dan juga melakukan beberapa metode konfigurasi seperti menggunakan *console, interface* dan yang paling canggih melalui internet.

### **3.11** *Internet Service Provider* **(ISP)**

Hakim (2020), ISP Merupakan singkatan dari frasa kata Internet Service Provider jika diartikan satu per satu maka internet merupakan media komunikasi dan informasi berbasis online. ISP sendiri memiliki izin pemerintah agar setiap koneksi yang dialirkan pelanggan aman dan terekam oleh pemerintah agar ketika ada kejadian hacking dan sebagainya, pihak ISP dapat melacak melalui *ip address* maupun aliran data yang digunakan oleh penjahat tersebut.

Adapun ISP yang ada di Indonesia sangat banyak seperti *TELKOM INDONESIA, BIZNET, XL HOME, MY REPUBLIK* dan yang terbaru adalah *ICONNET*.

#### **3.12 Mikhmon**

Menurut Guko (2019), MikroTik Hotspot Monitor adalah aplikasi berbasis web untuk membantu manajemen Hotspot MikroTik secara online. Khususnya MikroTik yang tidak mendukung *User Manager*. Mikhmon bukan radius server, jadi tidak harus selalu aktif. Mikhmon dapat diaktifkan saat dibutuhkan atau sesuai kebutuhan.

Mikhmon atau mikrotik hotspot monitor adalah karya anak bangsa yang sangat terkenal di kalangan rt/rw net maupun luar negeri. Mikhmon menyediakan fasilitas dan tool – tool yang mudah untuk digunakan serta terdapat fitur seperti mengatur kecepatan pelanggan, memberikan kuota dan mengatur batasan koneksi pada *user*.

Adapun fitur lengkap yang diberikan adalah sebagai berikut :

- 1. Menambah, mengedit, menghapus kode hotspot.
	- Sama dengan winbox, mikhmon dapat membuat, mengedit dan menghapus kode hotspot. Perbedaannya dalam mikhmon terdapat fitur untuk membuat kode acak yang tidak dapat dilakukan oleh aplikasi winbox
- 2. *Generate user* hotspot baik dalam satuan hingga ratusan.

Dalam hal membuat kode hotspot tidak mungkin jika membuatnya satu persatu jika *user* yang ingin menggunakan hotspot tersebut sangat banyak. Dalam mikhmon terdapat fitur yang bisa membuat kode hotspot hingga leih dari 100 kode hotspot.

- 3. Menambah, mengedit , menghapus *user profile.* Mikhmon juga dapat membuat *user profile* dan mengelola kecepatan dan harga dari satu kode hotspot.
- 4. Cetak kode hotspot yang berisi kode unik untuk login hotspot.

Mikhmon dapat membuat kode hotspot menggunakan *prefix* atau kode unik sehingga *user* tidak dapat menebak kode hotpot dengan mudah.

5. Laporan Penjualan.

Fitur yang tidak terdapat di winbox adalah fitur laporan. Yaitu fitur yang digunakan untuk *administrator* dalam melakukan pembukuan, sehingga dapat mengetahuiberapa kode hotspot yang berhasil terjual dan mengetahui jumlah pendapatan dengan fitur ini.

6. Dapat terhubung lebih dari satu *router.* Mikhmon juga dapat mengelola lebih dari satu *router*  untuk memudahkan dalam mengelola jaringan dalam

jumlah besar.

### **3.13 Topologi Jaringan**

Menurut Ginanjar (2018), Topologi jaringan merupakan gambaran perencanaan hubungan antar komputer dalam Local Area Network, yang meliputi komputer server, komputer client/workstation, hub/switch, pengkabelan, dan komponen jaringan yang

 $34$ 

lain. Berikut Bermacam topologi jaringan dan kelebihan serta kekurangannya :

1. Topologi *ring*

Menurut Madcoms (2017), Topologi *ring* atau sering disebut topologi cincin adalah jenis topologi jaringan yang digunakan untuk menghubungkan sebuah komputer dengan komputer lainnya dalam sebuah rangkaian yang berbentuk melingkar seperti cincin. Umumnya, jenis topologi jaringan ring ini hanya menggunakan LAN card agar masing-masing komputer terkoneksi.

2. Topologi *bus*

Menurut Madcoms (2017), Topologi bus adalah topologi jaringan yang dilakukan pada instalasi jaringan berbasis kabel *coaxial*. Topologi bus menggunakan kabel *coaxial* pada sepanjang *node client* dan konektor. Jenis konektor yang digunakan adalah BNC, Terminator, dan TBNC.

3. Topologi *mesh*

Menurut Madcoms (2017), Topologi mesh adalah sebuah topologi yang bisa digunakan untuk rute yang banyak. Jaringan topologi ini menggunakan kabel tunggal sehingga proses pengiriman data menjadi lebih cepat tanpa melalui hub atau switch.

4. Topologi *star*

Menurut madcoms (2017), Topologi star atau disebut juga topologi bintang adalah topologi jaringan berbentuk bintang dimana umumnya menggunakan hub atau switch untuk koneksi antar client. Topologi jaringan komputer ini paling sering digunakan saat ini karena memiliki banyak kelebihan.

5. Topologi *Tree*

Menurut Madcoms (2017), Topologi tree atau topologi pohon adalah hasil penggabungan dari topologi bus dan topologi star. Umumnya, topologi tree digunakan untuk interkoneksi antara hirarki dengan pusat yang berbeda-beda.

6. Topologi *Peer to Peer*

Menurut Madcoms (2017), Topologi peer to peer adalah topologi jaringan yang sangat sederhana karena hanya menghubungkan 2 komputer. Umumnya topologi peer to peer menggunakan satu kabel saja untuk menghubungkan kedua komputer agar bisa saling berbagai data.

### **3.14** *Black Box*

Menurut Rosa dan Shalahuddin (2013), pengujian *black box* adalah menguji perangkat lunak dari segi spesifikasi fungsional tanpa menguji desain dan kode program. Pengujian dimaksudkan untuk mengetahui apakah fungsi-fungsi, masukan, dan keluaran dari perangkat lunak sesuai dengan spesifikasi yang dibutuhkan.

Pengujian *black-box* dilakukan dengan membuat kasus uji yang bersifat mencoba semua fungsi dengan memakai perangkat lunak apakah sesuai dengan spesifikasi yang dibutuhkan. Kasus uji yang dibuat untuk melakukan pengujian *black box testing* harus dibuat dengan kasus benar dan kasus salah. Pengujian *black box* berusaha menemukan kesalahan dalam kategori sebagai berikut :

- 1. Fungsi-fungsi yang tidak benar atau hilang
- 2. Kesalahan *interface*
- 3. Kesalahan dalam struktur data atau akses *database* eksternal
- 4. Kesalahan kinerja
- 5. Inisialisasi dan kesalahan terminasi

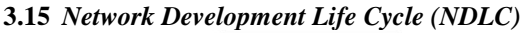

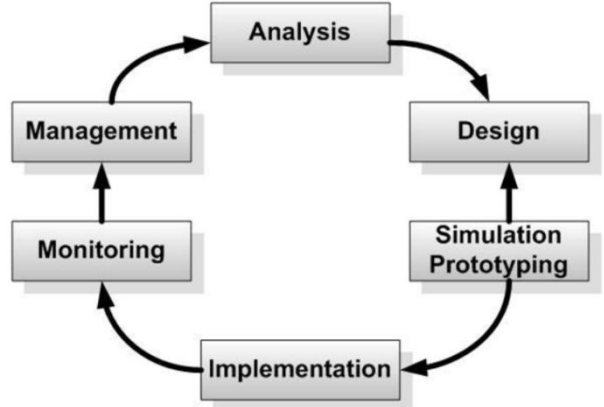

**Gambar 1.** *Network Development Life Cycle* **(NDLC)**

*Network Development Life Cycle* (NDLC)merupakan sebuah metode yang bergantung pada proses pembangunan sebelumnya seperti perencanaan strategi bisnis, daur hidup pengembangan aplikasi dan analisis pendistribusian data. Berikut tahapan dari NDLC :

1. Analisis

Proses analisis dimulai dari proses pengumpulan data dan kebutuhan sistem yang dilakukan secara insentif untuk mengidentifikasi dan menentukan kebutuhan sistem seperti kebutuhan perangkat keras, perangkat lunak, kebutuhan data dan *user*.

2. Desain

Desain perangkat lunak adalah proses multi langkah yang fokus pada desain pembuatan program perangkat lunak termasuk struktur data, tampilan antarmuka, dan prosedur pengkodean. Tahap ini mentranslasi kebutuhan perangkat lunak dari tahap analisis kebutuhan ke representasi desain agar dapat diimplementasikan menjadi program pada tahap selanjutnya.

3. *Simulasi prototyping*

Pada umumnya sebuah jaringan akan dibuat dalam bentuk simulasi dengan bantuan *tools* khusus di bidang network seperti *Boson*, *Packet Tracert*, *Netsim*, dan sebagainya. Hal ini dimaksudkan untuk melihat kinerja awal dari jaringan yang akan dibangun. Namun karena keterbatasan perangkat lunak simulasi, penulis akan membuat simulasi jaringan yang hanya menggunakan alat bantu tools *yEd Graph Editor* untuk membangun topologi yang akan didesain.

#### 4. Implementasi

Setelah melakukan analisis dan desain, maka dilakukan implementasi yaitu pembangunan sistem, dalam hal ini difokuskan pada pembangunan jaringan. Penulis akan menerapkan semua yang telah direncanakan dan didesain sebelumnya. Implementasi merupakan tahapan yang sangat menentukan dari berhasil maupun gagalnya jaringan PPPoE dan hotspot yang akan dibangun.

5. *Monitoring*

Setelah implementasi tahapan *monitoring* merupakan tahapan yang penting agar jaringan komputer dan komunikasi dapat berjalan sesuai dengan keinginan dan tujuan. Penulis akan menggunakan tool *The Dude* untuk memonitor jaringan pada Adinet.

6. *Management*

Pada level manajemen, salah satu yang menjadi perhatian khusus adalah masalah kebijakan. Kebijakan perlu dibuat untuk membuat/mengatur agar sistem yang telah dibangun dan berjalan dengan baik dapat berlangsung lama.

7. Pengujian

Pengujian berfokus pada perangkat lunak secara dari segi logik dan fungsional serta memastikan bahwa semua bagian sudah diuji. Hal ini dilakukan untuk meminimalisir kesalahan (*error*) dan memastikan *ouput* yang dihasilkan sesuai dengan yang diinginkan.

# **4. PEMBAHASAN**

### **4.1** *Flowchart*

*Flowchart* merupakan suatu bagan dengan simbolsimbol tertentu yang menggambarkan urutan proses secara mendetail dan hubungan antara suatu proses dengan proses lainnya. Penjelasan *flowchart* yang menggambarkan sistem dalam penelitian ini adalah gambar berikut.

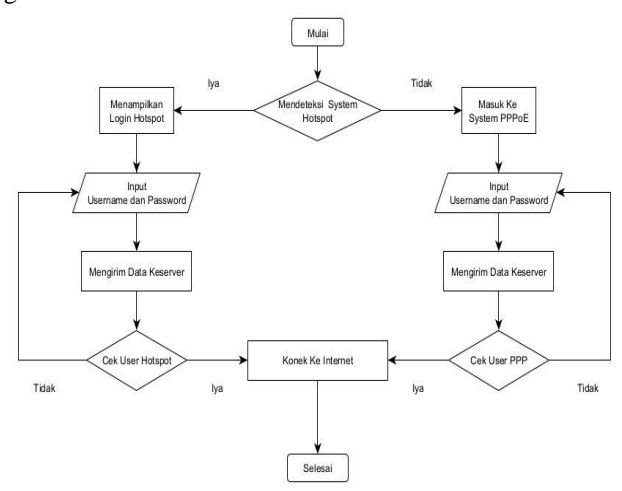

**Gambar 2. Flowchart Rangkaian Jaringan**

Ketika *user* terhubung ke jaringan hotspot maka user akan dialihkan ke halaman *login page*. Halaman ini

berupa *form* isi *username* dan *password* jika data yang diisi benar maka *user* akan mendapatkan akses internet. Sama dengan hotspot, PPPoE juga menggunakan metode yang sama, perbedaannya adalah tidak menggunakan halaman web *login.*

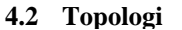

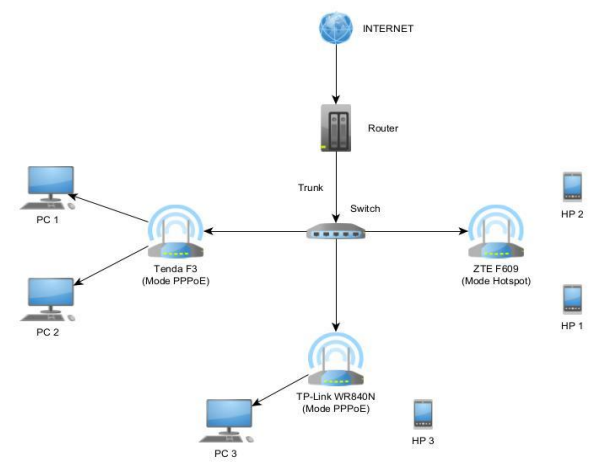

**Gambar 2. Topologi Jaringan**

Topologi yang digunakan Adinet adalah topologi *star* yaitu topologi dimana berpusat pada satu titik tengah. Topologi ini juga banyak digunakan oleh RT/RW Net pada umumnya. Karena topologi *star* ini sangat mudah untuk meminimalisir kerusakan dan lebih mudah untuk mengidentifikasi penyebab *error* pada jaringan.

### **4.3 Konfigurasi Hotspot**

Winbox sudah menyediakan khusus untuk dapat membuat dan mengkonfigurasi hotspot dengan mudah. Tentunya fitur ini memudahkan *administrator* dan tidak perlu repot untuk membuat *dst nat* maupun *src nat* pada *firewall,* berikut Langkah – Langkah nya :

1. Pilih *hotspot setup*

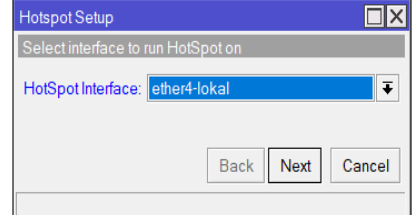

**Gambar 3.** *Hotspot Interface*

2. *Input* ip *local*

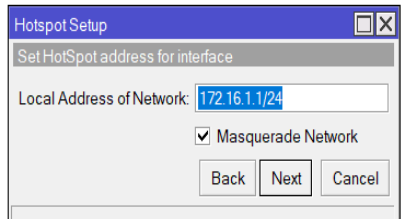

**Gambar 4.** *Local Address*

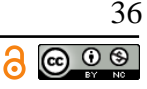

3. *Input* ip *pool*

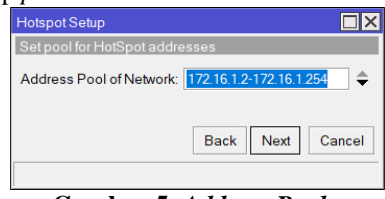

**Gambar 5.** *Address Pool*

4. Setelah ip *pool*, *input* dns server dan isi dns google yaitu 8.8.8.8

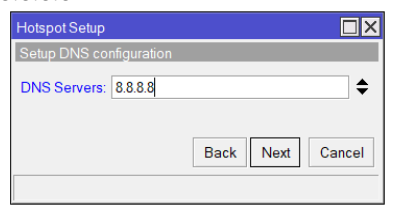

**Gambar 6. DNS Server**

5. Isi DNS *name* atau url untuk mengakses *login* page hotspot

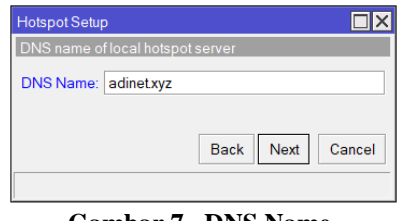

**Gambar 7. DNS Name**

6. Isi *user* admin

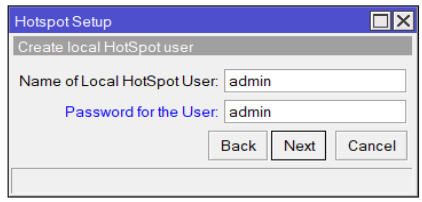

**Gambar 8. user admin**

Lakukan pengujian hotspot dengan cara *connect* ke switch yang terhubung ke mikrotik, lalu akan muncul tampilan *login,* jika tidak muncul maka *input* manual *link login* hotspot yang dibuat, yaitu adinet.xyz atau ip hotspot 172.16.1.1.

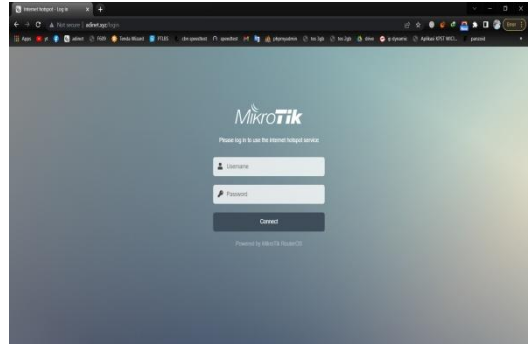

**Gambar 9. tampilan login hotspot**

Masukkan *user* admin yang dibuat untuk menguji internet apakah berjalan dengan baik atau tidak. Jika *connect* maka akan tampil halaman seperti gambar 4.16 dan dapat mengakses internet.

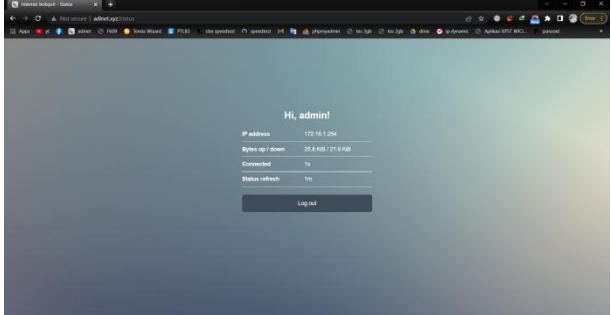

**Gambar 10. Tampilan Berhasil Login**

### **4.4 Konfigurasi PPPoE**

Beda dengan konfigurasi hotspot, konfigurasi PPPoE sangat mudah dan sederhana, berikut konfigurasi PPPoE :

1. Buat PPPoE Server dengan *interface* yang dituju dengan *keeplive* 10 serta konfigurasi yang lain *set default.*

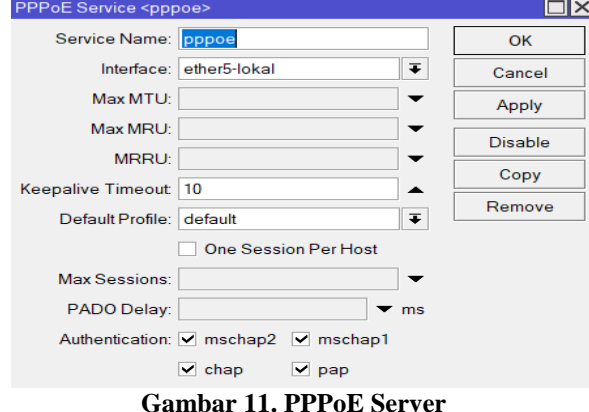

2. Berikutnya membuat *profile* PPPoE dan mengatur *limit* di tab *Limits*

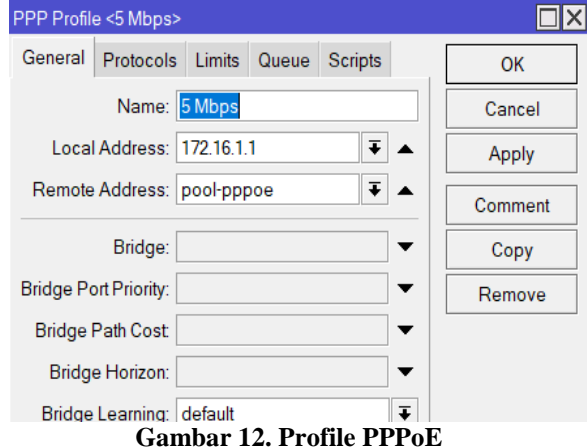

3. Setelah membuat*profile* PPPoE selanjutnya membuat PPP *secret*

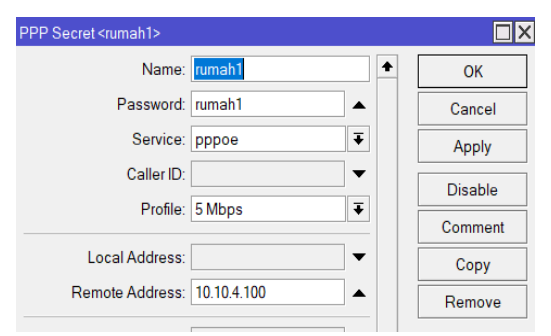

**Gambar 13. PPP Secret**

#### **4.5** *The Dude*

*The Dude* adalah aplikasi *freeware* dari mikrotik untuk *monitoring* jaringan. aplikasi ini berfungsi untuk melihat apakah perangkat – perangkat dalam jaringan hidup atau mati. Dan aplikasi ini juga dapat mengetahui *service* apa saja yang dapat digunakan serta dapat melihat trafik yang berjalan. Berikut konfiguras *the dude*  :

1. *The dude* serverharus terpasang dimikrotik, dapat dilihat dimenu *package*

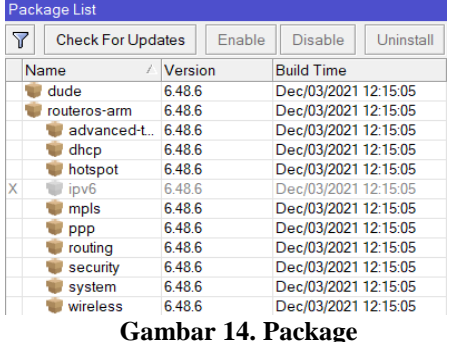

2. Berikutnya buka menu *Dude Setting* lalu centang *enable*

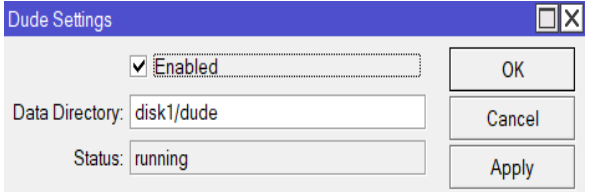

**Gambar 15. Dude Setting**

3. Buka aplikasi *the dude* lalu tambahkan ip *client*

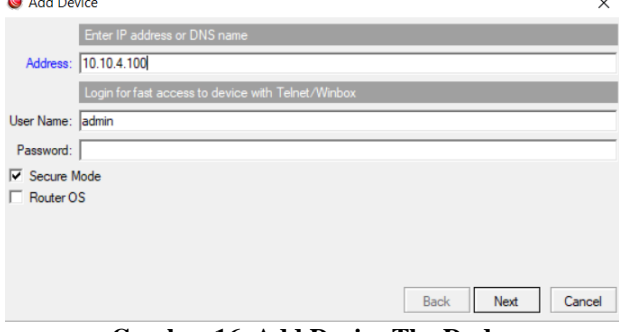

**Gambar 16. Add Device The Dude**

| <b>Notes</b> |
|--------------|
|              |
|              |
|              |
|              |
|              |
|              |
|              |
|              |
|              |
|              |

**Gambar 17. Add Service The Dude**

5. Setelah semua ip *client* selesai maka hubungkan masing – masing *client* dengan cara klik kanan *add link.*

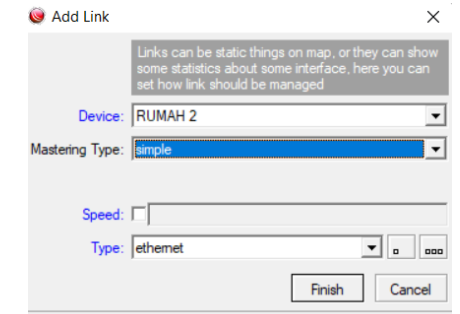

**Gambar 18. Add Link The Dude**

Setelah selesai konfigurasi *the dude* terdapat perangkat – perangkat yang aktif berwarna hijau dan perangkatyang mati berwarna merah. Terdapat juga trafik untuk melihat besar aliran data yang keluar dan masuk di setiap perangkatnya. *The dude* juga dapat menampilkan status dari perangkat seperti *cpu, memory dan disk,* untuk mengetahui apakah perangkat tersebut masih dapat berfungsi dengan baik atau tidak.

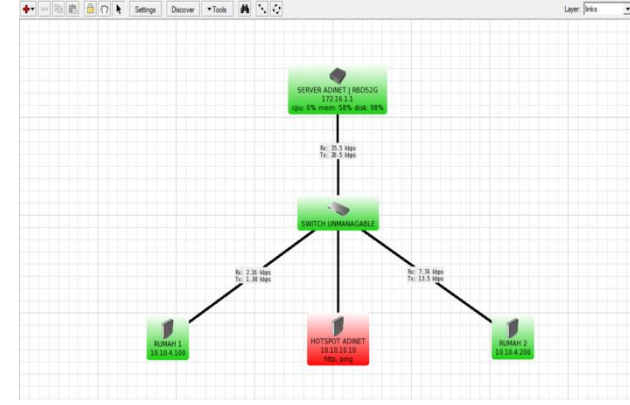

**Gambar 19. Network Map The Dude**

#### **4.6 Mikhmon**

Setelah berhasil konfigurasi winbox dan aplikasi *monitoring* maka tahapan selanjutnya adalah konfigurasi mikhmon agar mudah untuk *management* jaringan. Berikut konfigurasinya :

<u>@ 0 ම</u>

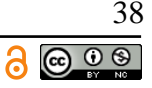

- 1. *Session name* : adinet
- 2. *Hotspot name* : adinet
- 3. Ip mikrotik : 171.16.1.1
- 4. *dns name* : adinet.xyz
- 5. *Username* : admin
- 6. *live report* : *enable*
- 7. *Password :* admin
- 8. Lalu klik *save* dan *connect*

| <b>MIKHMON</b>                                        | $\equiv$ Session Settings     |            |      |   |                          |                | @954 Language v Theme v @ Logout |              |
|-------------------------------------------------------|-------------------------------|------------|------|---|--------------------------|----------------|----------------------------------|--------------|
| mew-2128                                              | <b>♦ Session Settings   2</b> |            |      |   |                          |                |                                  |              |
| <b>&amp;</b> Distriboard<br><b>O</b> Session Settings | Session                       |            |      |   | <b>Mikhmon Data</b>      |                |                                  |              |
| L Upload Logo                                         | <b>Session Name</b>           | Adnet      |      |   | <b>Hotspot Name</b>      | adnet          |                                  |              |
| Template Editor                                       | <b>MikroTik</b>               |            |      |   |                          | adnet.xgz      |                                  |              |
| Admin Settings<br>+ Add Router                        | <b>PMkolik</b>                | 172,15.1.1 |      |   | Currency<br>Auto load    | Rp<br>10       |                                  | 9K           |
| $0$ About                                             | Usemame                       | admin      |      |   | <b>Ide Timeout</b>       | $\mathfrak{v}$ | v.                               | nin          |
|                                                       | Password                      | $\cdots$   |      | О | <b>Traffic Interface</b> | ł              |                                  |              |
|                                                       | Save                          | Connect    | Ping | ¢ | Live Report              | Erable         |                                  | $\checkmark$ |
|                                                       |                               |            |      |   |                          |                |                                  |              |

**Gambar 20. Konfigurasi Mikhmon**

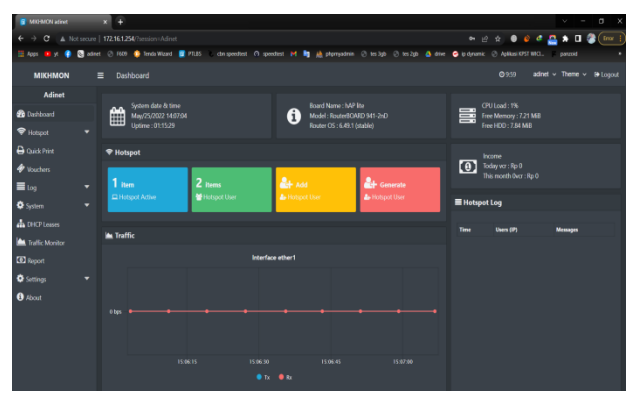

**Gambar 21. Mikhmon**

# **4.7** *DynamicQOS*

*Dynamic* QoSyaitu membuat rule QOS secara otomatis dan dapat dilakukan dibeberapa fitur seperti PPPoE, Hotspot ataupun DHCP. Dimikrotik terdapat fitur *dynamic* QoS yang akan membuat satu *user rule* di *simple queue* dan jika *userlogout* maka *rule* tersebut juga otomatis terhapus. Berikut fitur *dynamic* QoS pada adinet :

Rate Limit (rx/tx): 1m/2m 2m/5m 2m/3m 8/8 1 2m/5m

*Gambar dynamic QoS*

- 1. 1m/2m = *Max Limit*
- *2.* 2m/5m = *Brust Limit*
- 3. 2m/3m = *Brust Threshold*
- 4. 8/8 = *Brust Time*
- 5.  $1 = \text{Priority}$
- 6. 2m/5m = *Limit At*

#### **5. KESIMPULAN**

Dalam hasil analisis dan perancangan jaringan di Adinet Samarinda Seberang dapat ditarik kesimpulan yaitu :

- 1. Adinet merupakan organisasi yang bertujuan untuk membangun jaringan yang aman dan stabil serta memberikan harga yang terjangkau sehingga semua masyarakat atau yang berekonomi rendah dapat menikmati internet tanpa mengeluarkan biaya yang besar.
- 2. Belum adanya dokumentasi yang jelas untuk jaringan PPPoE dan hotspot server di Adinet Samarinda Seberang menyebabkan keadaan jaringan menjadi kurang dalam pengelolaan dan mempersulit dalam pemeliharaan jaringan. Untuk mengatasi itu penelitian ini akan menghasilkan sebuah dokumentasi jaringan yang ada di Adinet Samarinda Seberang
- 3. Seiring berjalannya waktu dan bertambah banyaknya pelanggan, terjadi permasalahan pada jaringan yaitu terjadinya bentrok alamat IP dan juga terjadinya *looping*. Oleh karena itu diperlukan pengalamatan ulang setiap perangkat dalam jaringan baik kabel LAN maupun WLAN agar tidak terjadi bentrok.

# **6. SARAN**

Setelah melakukan analisis jaringan PPPoE dan hotspot di Adinet Samarinda Seberang, saran yang bermanfaat bagi pengembangan jaringan adalah :

- 1. Menggunakan *fiber optic* untuk jaringan yang lebih stabil dan dapat menjangkau area yang lebih jauh.
- 2. Aplikasi *mobile* untuk pelanggan agar dapat membuat laporan, *profile* pelanggan dan melihat riwayat pembayaran.
- 3. Pembayaran internet dapat dilakukan melalui indomaret dan alfamidi.

## **7. DAFTAR PUSTAKA**

- Fandi Rafael. 2014. *Pengertian Switch Menurut Para Ahli.* Jawa Timur: dilihtya.com.
- G. Ginanjar. 2018. *Rancang Bangun System Informasi Persewaan Menggunakan Metode Prototype.*  Kediri: UNIKOM.
- Kholis. 2020. *Cara Konfigurasi Modem ZTE F609 Sebagai Akses Point.* Bandung: Khlolis.my.id.
- Kristoforus Hakim. 2020. *Apa itu ISP ? Internet Service Provider.* Jakarta Urara: PT. Lintas Jaringan Nusantara.
- Laksamadi Guko. 2019. *Mikhmon Mikrotik Hotspot Monitor.* Surabaya: Mikhmon Indonesia.
- Madcoms. 2017. *Membangun Sistem Jaringan Komputer dengan Mikrotik.* Madcoms: Andi.
- Nadoel. 2011. *Apa Itu Mikrotik.* Jakarta : Mikrotik Indonesia.
- Rosa dan Salahuddin M, 2011. *Modul Pembelajaran Rekayasa Perangkat Lunak. (Terstruktur dan Berorientasi Objek)*. Bandung: Modula.
- Sofana. 2013. *Jaringan Komputer Berbasis Mikrotik.*  Bandung: INFORMATIKA.
- Wenas Ongkowinoto. 2018. *1001 Kelebihan PPPoE dan Hotspot, Pilih Yang Mana ?,*Bali: PT Jinom Network Indonesia.
- Wenas Ongkowinoto. 2021. *Perijinan RT/RW Net di Indonesia,*Bali: PT Jinom Network Indonesia.
- Widiyasono. 2013. *The Dude Network Monitoring.* Jawa Tengah:STMIK BINA INSANI.
- Wicaksono. 2017. *Berbagai Macam Model Perangkat Pada Jaringan.* Jawa Timur : Komunitas RT/RW Jawa Timur.

႙